# **Sobre Extensão "Simulação de Construção"**

## **INTRODUÇÃO**

O novo conjunto de comandos aparecerá no submenu padrão **Documentação > Extras de Listagem > Simulação de Construção**.

Os comandos do menu hierárquico **Simulação de Construção** permitem simular o processo de construção com o modelo 3D do ARCHICAD associando elementos da construção a uma lista de tarefas. Esta lista pode ser criada dentro do ARCHICAD ou (no Windows apenas) importada de uma base de dados produzida no Microsoft Project.

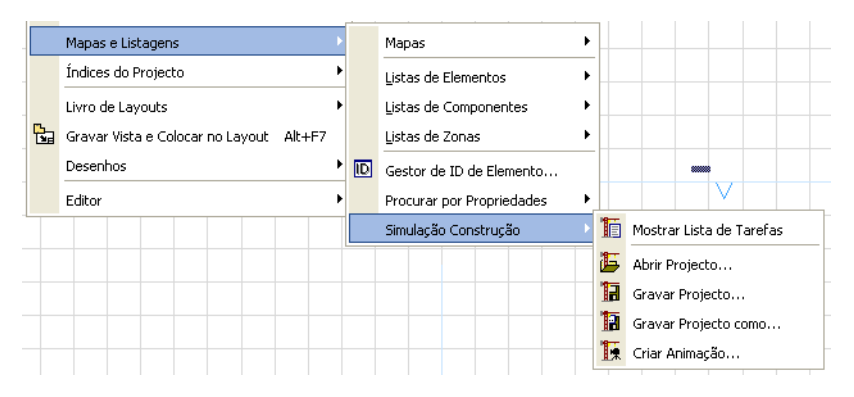

**Nota:** O menu Simulação de Construção está disponível, apenas, quando a Planta for a Janela ativa. Apenas um projeto de Simulação de Construção (lista de tarefas) pode ser vinculado a um Projeto do ARCHICAD. Abrindo um Projeto de Simulação de Construção com outro Projeto do ARCHICAD serão criadas referências não-resolvidas. Os comandos do menu são:

- **Mostrar/Esconder Lista de Tarefas:** abre a caixa de diálogo Simulação de Construção, listando todas as tarefas definidas com os seus estados. As tarefas podem ser definidas diretamente nesta caixa de diálogo ou importadas de uma base de dados do Microsoft Project.
- **Abrir Projeto**: permite importar uma base de dados do Microsoft Project.
- **Salvar Projeto:** salva a lista de tarefas em um formato de base de dados.
- **Salvar Projeto como**: salva a lista de tarefas em um formato base de dados sob um novo nome. Utilize isto para evitar escrever sobre a base de dados original.
- **Criar Animação:** permite criar uma animação, mostrando a progressão do processo de construção.

### **COMO UTILIZAR A EXTENSÃO "Simulação de Construção"**

Vá ao ARCHICAD e escolha o comando **Documentação > Extras de Listagem > Simulação de Construção > Abrir Projeto**. No diálogo que aparecer, selecione o arquivo que você acabou de salvar do MS Project. Clique em **Abrir**.

A caixa de diálogo **Simulação de Construção** abre.

A caixa de diálogo inclui os campos seguintes: **Tarefas, Tipo, Progresso**, **Data Início** e **Data Fim**. Os campos podem ser editados fazendo um duplo-clique neles. Clicando em qualquer cabeçalho será ordenada a lista de tarefas por essa chave.

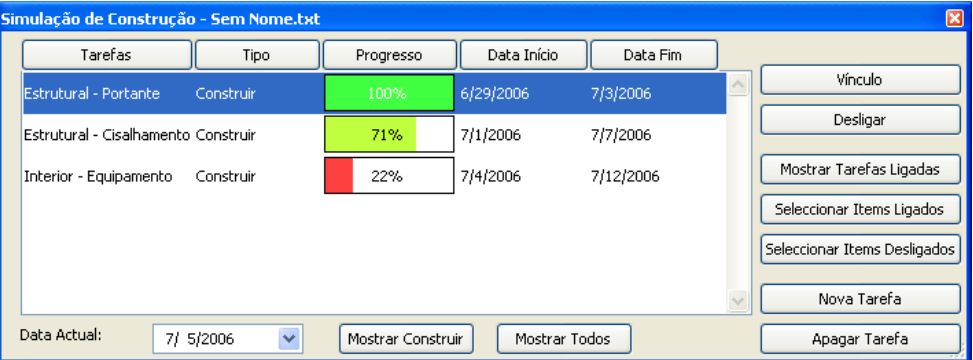

Os campos **Tarefas**, **Data Início** e **Data Fim** são importados do MS Project. Você pode manter estas tarefas, escrever sobre as mesmas ou pode introduzir manualmente novas tarefas.

O campo **Progresso** é preenchido automaticamente pelo ARCHICAD para estar conforme à **Data Atual** definida na parte inferior da caixa de diálogo. De outra forma, este campo não é editável.

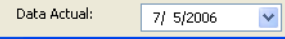

Os **Tipos** são definidos manualmente com um menu pop-up que lista os tipos de tarefas. Há cinco tipos de tarefas de construção:

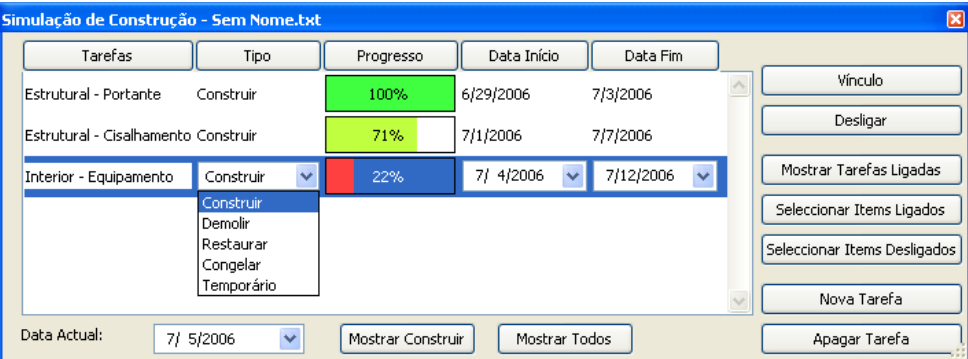

- **Construir:** Os elementos não existem quando a simulação começa. São construídos durante a tarefa e a seguir permanecem lá.
- **Demolir:** Os elementos estão presentes no local quando a simulação começa. São removidos durante a tarefa.
- **Restaurar:** Os elementos estão presentes no início e no fim da tarefa. O trabalho é realizado durante a tarefa.
- **Congelar:** Os elementos estão presentes no início e no fim da tarefa, mas nenhum trabalho é realizado.
- **Temporário:** Os elementos não estão presentes quando a simulação começa. São construídos e são removidos no fim da tarefa.

Quando a lista de tarefas estiver completa, você pode começar a vincular os elementos do ARCHICAD aos itens na lista de tarefas.

Copyright © 2017 [GRAPHISOFT,](http://www.graphisoft.com/) todos os direitos reservados. O ARCHICAD® é uma marca registrada da GRAPHISOFT. Todas as outras marcas são propriedade dos respectivos titulares.

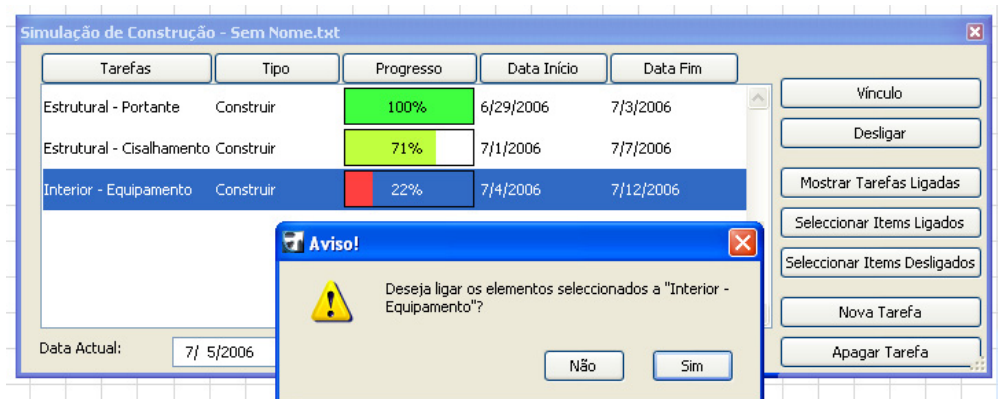

Vá à Janela da Planta e selecione alguns elementos. Na caixa de diálogo **Simulação de Construção**, selecione a tarefa a que deseja vincular os elementos e clique no botão **Vincular** à direita.

**Nota:** Qualquer elemento pode ser vinculado a 10 tarefas ao mesmo tempo.

Os botões do lado direito da caixa de diálogo **Simulação de Construção** permitem ao usuário gerenciar a lista de tarefas.

- **Vínculo:** atribui a tarefa aos elementos selecionados em Planta.
- **Desligar:** apaga o vínculo entre a tarefa selecionada e os elementos em Planta aos quais estava associada.
- **Mostrar Tarefas Ligadas:** destaca os nomes das tarefas atribuidas ao elemento selecionado na Planta.

**Nota:** Se você selecionar uma tarefa destacada na lista, o nome do botão muda para Desmarcar Tarefa.

- **Selecionar Itens Ligados:** irá selecionar os elementos na Planta aos quais a tarefa de destaque está atribuída.
- **Selecionar Itens Desligados:** irá selecionar todos os elementos na Planta que não foram associados a nenhuma tarefa.
- **Nova Tarefa:** permite que se adicionem novas tarefas à lista.
- **Apagar Tarefa:** remove as tarefas realçadas da lista.

Uma vez completada a tarefa, você pode simular o processo de construção usando os controles na base da Janela de Simulação de Construção.

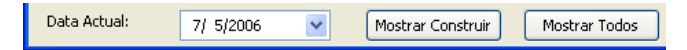

O campo Data Atual permite verificar a data ou escolher outro dia para mostrar o estado do edifício.

O botão **Mostrar Construído** irá mostrar elementos no seu estado atual. Também irá mover todos os elementos cuja construção não tenha ainda começado para um vegetal escondido chamado "SC Vegetal Escondido". Estes elementos não irão aparecer em qualquer Janela do ARCHICAD até que o usuário decida mostrá-los novamente.

Ao clicar o botão **Mostrar Todos** irá reverter a visualização de todos os elementos para o seu estado "normal". Também irá mover os elementos escondidos pelo botão Mostrar Construído para os vegetais originais.

Diferentes estados de construção são visualizados de diferentes maneiras. O ARCHICAD divide os elementos vinculados em três categorias de acordo com a data atual. Esta divisão é acionada quando o botão **Mostrar Construído** é clicado.

- **Completado** os elementos são visualizados com a sua cor normal (cor da caneta na Planta e da superfície em 3D).
- **Iniciado** os elementos são visualizados com cores diferentes, de acordo com o tipo de tarefa. Ver seção abaixo para descrição das mudanças de cor.
- Elementos cuja construção **não foi ainda iniciada** são movidos para o "SC Vegetal Escondido" e não são visualizados de todo. De acordo com os tipos de tarefas, as mudanças de cor são as seguintes:
- **Construir** elementos tipo não são visíveis antes de iniciada a sua tarefa; são visualizados com a caneta número 251 na Planta e com o material predefinido "SC Construir" enquanto decorre a tarefa e são visualizados com as suas cores originais quando completada.
- **Demolição** elementos tipo são visíveis com as suas cores originais até ser iniciada a tarefa; são visualizados com a caneta número 252 na Planta e com o material predefinido "SC Demolição" enquanto decorre a tarefa; e passam a não ser visíveis quando a tarefa estiver completa.
- **Restauração** elementos tipo são visíveis com as suas cores originais até ser iniciada a tarefa e uma vez mais quando estiver completa. Enquanto decorre a tarefa, são visualizados com a caneta número 253 e com o material predefinido "SC Restauração".
- **Manter** elementos tipo são visíveis com as suas cores originais até ser iniciada a tarefa e uma vez mais quando estiver completa. Enquanto a tarefa é levada a cabo, são visualizados com a caneta número 254 e com o material predefinido "SC Manter".
- **Temporário** elementos não são visíveis antes da tarefa começar nem quando estiver completa. Enquanto decorre a tarefa, são visualizados com a caneta número 255 e com o material predefinido "SC Temporário" material. **Nota:** SC Construir, SC Demolição, SC Restauração, SC Manter e SC Temporário são predefinidos, superfícies transparentes sem textura ou hachura 3D associada a eles.

Ao escolher o comando a caixa de diálogo **Animação** é visualizada.

No topo da caixa de diálogo, é possível definir a data do início e do fim da simulação.

Na seção do meio, é possível definir o intervalo em dias. O campo número de quadros está em cinza, pois utiliza as definições atuais do comando **Criar Animação**. Na parte inferior, é possível escolher entre utilizar a vista atual ou um percurso de camera já existente para criar a animação.

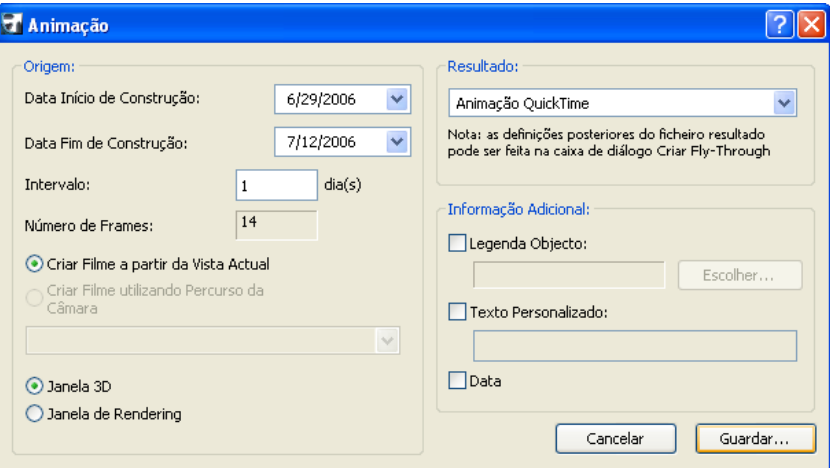

**Nota:** Se você escolher a vista atual, verifique as definições em **Visualização > Opções de Visualização 3D > Tipo de Projeções** na caixa de diálogo e assegure-se está definida a vista em perspectiva.

Copyright © 2017 [GRAPHISOFT,](http://www.graphisoft.com/) todos os direitos reservados. O ARCHICAD® é uma marca registrada da GRAPHISOFT. Todas as outras marcas são propriedade dos respectivos titulares.

À direita, você pode escolher para salvar em formato QuickTime Movie ou AVI (apenas em Windows) e definir informação adicional como a captação e texto pessoal. Ao pressionar Salvar, você pode definir a pasta em que o arquivo de animação será salvo.

#### **EXPORTAR PROJETO DO MS PROJECT**

Antes de poder exportar um Projeto do Microsoft Project para o ARCHICAD, é preciso abrir o arquivo **CS Map.mpp** no MS Project. Depois vá ao **Menu Tools > Organizer > Maps Tab Page** e copie o mapa **Construction Simulator v1** do lado direito para o Global.MPT

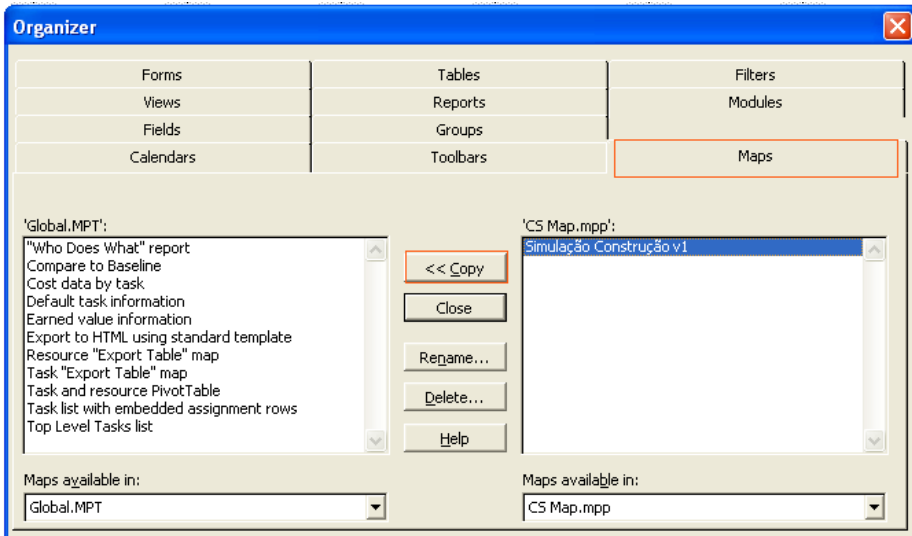

Quando criar uma lista de Tarefas no MS Project, você deverá seguir uma estrita convenção de nomeação - antes do nome das tarefas é preciso usar as seguintes preposições:

- B\_nometarefa para tipo de tarefas "construir"
- D\_nometarefa para tipo de tarefas "demolir"
- R\_nometarefa para tipo de tarefas "restaurar"
- F nometarefa para tipo de tarefas "congelar"
- T\_nometarefa para tipo de tarefas "temporário"

O formato da data deverá ser MM/DD/AAAA : ex.: 4/14/2015

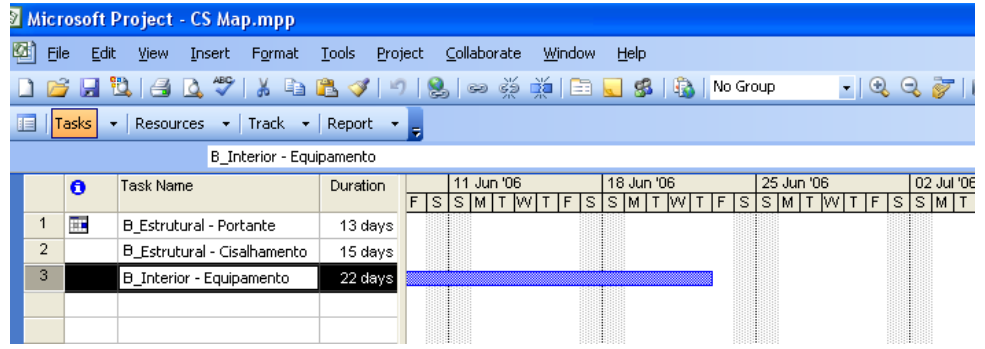

Quando salvar o arquivo MS Project, escolha **Arquivo > Salvar como**. Selecione o formato de arquivo de texto e clique **Salvar**. Ao aparecer o diálogo **Export Mapping**, selecione o formato "Simulação de Construção" e clique no botão **Salvar**.

Copyright © 2017 [GRAPHISOFT,](http://www.graphisoft.com/) todos os direitos reservados. O ARCHICAD® é uma marca registrada da GRAPHISOFT. Todas as outras marcas são propriedade dos respectivos titulares.

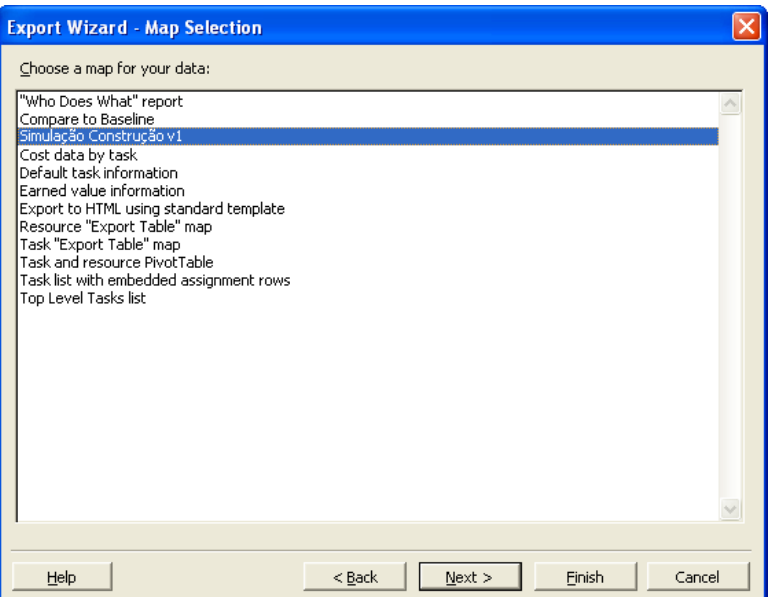

#### **Aviso Legal:**

O software é fornecido para você "COMO ESTÁ" e você deve estar ciente que o mesmo pode conter erros. A GRAPHISOFT renuncia a quaisquer obrigações de garantia ou de responsabilidade de qualquer espécie.